# **ViewEra**

# 14" TFT-LCD MONITOR

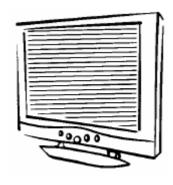

**V140** 

# **USER'S MANUAL**

www.viewera.com

## INDEX: 1. Introduction Product Description ..... Page. 1 Package Contents ..... Page. 1 Product Features ..... Page. 2 Screen Cleaning Techniques ..... Page. 2 Additional ..... Page. 3~4 2. Control Function Front Panel Controls ..... Page. 5 Page. 6~10 OSD Controls ..... 3. Input Diagrams ..... Page. 11 Page. 12 4. Setup ..... 5. Viewing Angles ..... Page. 13 Page. 14 6.Troubleshooting 7. Service Information ..... Page. 14 8. Product Specifications ..... Page. 15~16 Page. 17 9. Windows Setup .....

# 1. Introduction

### **Product Description**

monitor. It incorporates high quality display into a small light weighted module. It has power-saving capabilities and emits no radiation. You will certainly benefit from this monitor in lots of ways; to name some of them, comfort, safety, space-saving and environmental protection. This LCD monitor incorporates 14" color active matrix

Congratulations on your purchasing of the ViewEra V140 LCD

thin-film-transistor (TFT) liquid crystal display to provide superior display performance. It's maximum resolution of XGA 1024×768 is ideal for displaying complex graphics and high definition images. Its other outstanding capabilities include audio system and OSD (On Screen Display) controls.

#### **Package Contents**

Included with your LCD monitor as following items:

- 14" TFT LCD monitor
- 15 pin D-sub signal cable
- Sound Card Cable
- AC power cable
- Adaptor
- User's manual

Page 1

#### **Product Features**

- High contrast color TFT LCD display support resolution up to XGA 1024x768. @75Hz.
- Compatible VESA standards.
- Imbedded audio system provides sound performance.
- Power management system conforms to VESA DPMS standard.
- Support DDC 1/2B for Plug & Play compatibility.
- Advanced OSD control for picture quality adjustment.
- Detachable stand for wall-mounting application.

#### Screen cleaning techniques

- Gently clean the screen with a clean camel hair lens brush, or a soft, clean, lint-free cloth, to remove dust and other particles that can scratch the screen.
- Do not apply pressure to the screen surface when wiping it clean.
- Do not pour or spray any liquid directly onto the screen or casing.
   Chemical cleaners have been reported to damage the screen or case of the LCD monitor.

#### Additional

- Read all of these instructions and save them for later use.
- Follow all warnings and instructions on the product.
- Product
  - ♦ Do not cover block the vent holes in the case.
  - Do not insert sharp objects or spill liquid into the LCD monitor through cabinet slots. They may cause accident fire, electric shock or failure.
  - ◆ Disconnect the power plug from the AC outlet if you will not use it for an extended period of time.
  - ♦ Do not attempt to service this product yourself, as opening or removing covers may expose you to dangerous voltage points or other risks.
  - ◆ Do not touch the screen directly with your fingers. You may damage the screen, and oil from your skin is difficult to remove.
  - ♦ Do not apply pressure to screen. The LCD is very delicate.

#### Power

♦Use the type of power indicated on label.

#### Plugs

- ◆Do not remove any of the prongs of the monitor's three-pronged power plug.
- ◆Disconnect the power plug from the AC outlet under following conditions:
  - ♥ If you will not use it for an extended period time.
  - ♥ When the power cord or plug is damaged or frayed.
  - ▼ If the product does not operate normally when the operating instructions are followed. Adjust only those controls that are covered by the operating instructions. Improper adjustment of other controls may result in damage and will often require extensive work by a qualified technician.
  - If the product exhibits a distinct change in performance, service may be required.

#### Power and extension cords

- ♦ Do not allow anything to rest on the power cord.
- ♦ Do not locate this product where persons will walk on the cord.
- ◆ Use the proper power cord with correct attachment plug type. If the power source is 120V AC, use a power cord that has UL and C-UL approvals, If the power source is a 240V AC supply, use the tandem (T blade) type attachment plug with ground conductor power cord that meets the respective European country's safety regulations, such as VDE for Germany.
- ♦ Do not over load wall outlets or power cords. Ensure that the total of all units plugged into the wall outlet does not exceed 10 amperes.
- Ensure that the total ampere ratings on all units plugged into the extension cord is not above the cord's rating.
- ◆ If the power supply cord, which came with your monitor, is to be connected to the PC instead of the wall outlet, Use an UL/TUV approved computers with receptacle rated 100~240V AC, 50/60Hz, 1.0A(minimum) only.

#### Environment

- ♦ Place the monitor on a flat and leveled surface.
- ♦ Place the monitor in a well-Ventilated place.
- ♦ Keep the monitor away from:
- Overly hot, cold or humid places, places directly under sunlight, dusty surroundings, equipment that generate strong magnetic fields.
- ♦ Please adjust the frequency to 75 Hz after setting up the LCD monitor.
- ♦ Then push the OSD menu button and use the Auto Adjust function to find the best mode of your computer.

#### 2. Control Function

#### **Control Button Front View**

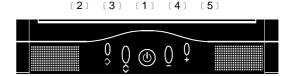

1.Power Switch

: Power switch & LED.

2. Auto adjust

: Select this function to obtain the best display

efficiency

3.OSD menu / select

: Pressing this button pops up the OSD menu on the screen Add used to select the OSD

control options on the screen.

4.Adjust (decrease – )

: This button is used to adjust the decreasing

value of selected.

OSD off is volume adjust -

5.Adjust (increase +):

This button is used to adjust the increasing

value of selected.

OSD off is volume adjust +

#### **OSD Controls**

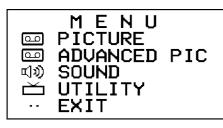

#### **Monitor Function Selection Menu:**

Select this function to Picture sub menu.

ADVANCED PIC : Select this function to Advanced Picture sub

menu.

Select this function to Sound sub menu.

**UTILITY** : Select this function to Utility sub menu.

**EXIT** : Select this function to exit OSD menu.

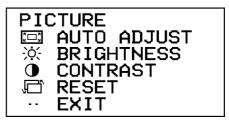

#### Picture Menu:

Select this function to efficiently obtain the best

display solution.

• Adjust the brightness using + and – buttons.

Contrast : Adjust the contrast using + and - buttons.

**Reset** : Recall Factory setup function.

- Exit : Return to Selection menu.

ACCEPT RETRY CANCEL

#### **Sub Menu (Auto adjust)**:

**Accept** : Select this function to accept auto adjust.

**Retry** : Select this function to retry auto adjust.

Cancel : Select this function to cancel auto adjust.

Page 6

Page 7

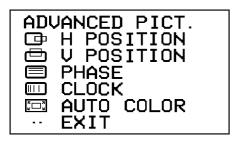

#### Advanced Picture Menu:

☐ **H Position** : Pressing + moves the display image to right; Pressing

- moves the display image to left.

• Pressing + moves the display image upward; Pressing

- moves the display image downward.

**☐ Phase** : Adjust the phase using + and − buttons.

: Adjust the clock using + and – buttons.

Auto Color : Select this function to obtain the best display color.

**Exit** : Return to Selection menu.

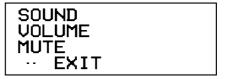

#### Sound Menu:

(1) Volume : Adjust the volume using + and - buttons.

Mute : Mute function.

**Exit** : Return to Selection menu.

UTILITY
OSD LANGUAGE
OSD CONTROL
.. EXIT

#### **Utility Menu**:

OSD Language : Select the Language Letter Font.

**OSD Control** : Select this function to OSD control sub menu.

**Exit** : Return to Selection menu.

## OSD LANGUAGE English I ENGLISH **EXIT**

#### OS Language Menu:

English I : Select Small Letter Font.

**ENGLISH II** : Select Capitalize Letter Font.

 Exit : Return to Utility Menu.

> OSD CONTROL **EXIT**

#### OSD Control Menu :

: Pressing + moves the OSD menu to downward; V Position

Pressing – moves the OSD menu to upward.

: Pressing + moves the display image right; Pressing H Position

- moves the display image left.

Halftone : Adjust the shade of the OSD menu.

: Adjust the OSD show time. Duration

Reset : Recall Factory setup function.

Exit : Return to Utility menu.

Page 10

## 3.Input Diagrams **Inputs**

### (AUDIO)

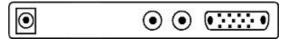

#### (AVI)

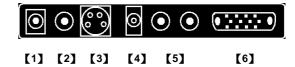

[1] DC IN : This is for connecting the adapter DC 12V cable.

[2] AV IN : RCA jack AV signal input.

[3] S-VIDEO IN : S-Video signal input.

[4] LINE OUT : Sound signal output(Stereo Phone Jacket).

[5] RCA JACK : Audio signal R/L input. AUDIO IN

[6] VGA IN

: This can be connected with the D-sub 15 pin

signal connector.

## 4. Setup

## **Electrical Connection**

Please follow the instruction below to properly connect the LCD monitor to external electrical source.

- 1. Connect the female-end of the power cable to the transformer. Connect the male-end of the power cable to the wall outlet or extension cable.
- Connect the cable from the other end of the transformer to the LCD monitor located at the back near the VGA signal cable.

#### **Signal Connection**

- 1. Power off both the LCD monitor and PC system before connecting them.
- Take out the VGA cable from the box, then connect it to the signal connector at the back of the LCD monitor.
- Connect the other end to the VGA connector on the back of the PC system.
- Please make sure the connections between the PC system unit and the LCD monitor is strong and secure. Please don't forget to tighten the screws on each connector end.
- 5. Now turn on both the PC system unit and the LCD monitor.
- After you finish setting up the LCD monitor, please set the refresh rate to 75Hz.
- After setting up the LCD monitor, please perform Auto Adjust in OSD so that the LCD monitor will automatically set to optimum color display each time.

\* Please note: When you disconnect any power cable or signal cable, please do not pull the cable by grabbing the cable body. Please grab the cable connector itself whenever you try to pull the cable during disconnect.

## 5. Viewing Angles

## Tilting

For better viewing angle, you may tile the LCD monitor forwards (up to 10 degrees) or backwards (up to 25 degrees, 90 degrees for packing).

Down: 10°

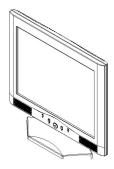

Up: 25°

### 6. Troubleshooting

#### No power

Make sure the A/C power cord is securely connected to the monitor and to the power outlet.

### No screen image with power on

- (1)Make sure the video cable supplied with the monitor is tightly secured to both the video output port of the computer and the monitor.
- (2)Adjust the brightness and contrast from the front panel controls.

## "No Signal Input" message shown

- (1) Make sure the video cable is tightly connected to the computer and monitor.
- (2)Check the 15-pin video cable connectors on both ends have exactly 15 pins.

If the problem is still there, please contact your ViewEra dealer or ViewEra.

#### 7. Service Information

#### Warranty

The **ViewEra V140** TFT-LCD monitors are warranted for three(3) years for all parts and one(1) year for LCD panels from the date of purchase.

**ViewEra** warrants its products to be free from defects in material and workmanship during the warranty period.

#### Service

- (1) Please contact your ViewEra dealer for warranty service.
- (2) For out-of-warranty service, you may contact either **ViewEra** dealers or **ViewEra**

## 8. Product Specifications

| Type<br>Spec      | AUDIO                                                                       | DVI |  |  |
|-------------------|-----------------------------------------------------------------------------|-----|--|--|
| LCD Display       | 14.1" Active matrix TFT LCD panel                                           |     |  |  |
| Pixel Pitch       | 0.279(H) x 0.279(V) mm                                                      |     |  |  |
| Max. Resolution   | 1024(H) x 768(V) XGA                                                        |     |  |  |
| Set Size          | 375(W) × 360(H) × 185(D) mm                                                 |     |  |  |
| Pack Size         | 422(W) × 426(H) × 214(D) mm                                                 |     |  |  |
| Contrast Ratio    | 200:1 (option 300:1)                                                        |     |  |  |
| Brightness        | 150 cd/m <sup>2</sup> (option 200)                                          |     |  |  |
| Response Time     | 25 ms (typ)                                                                 |     |  |  |
| Display Color     | 262,144                                                                     |     |  |  |
| View Angle        | L+/R- ±50° U+/D- +20° -35°                                                  |     |  |  |
| PC Interface      | RGB analog or digital 0.7V peak to peak                                     |     |  |  |
| Video Sync.       | TTL positive or negative.                                                   |     |  |  |
| Display Mode      | VGA, SVGA, XGA                                                              |     |  |  |
| Power consumption | ON<36W (maximum)                                                            |     |  |  |
| Frequency         | (Horizontal) 31.5-60KHz (Vertical) 56-75Hz                                  |     |  |  |
| Signal Connector  | D-sub 15 pin and CVBS / S-Video (O\option)                                  |     |  |  |
| Front Control     | Auto adjust, Power SW with LED, OSD Menu,                                   |     |  |  |
|                   | +/- Adjustment                                                              |     |  |  |
| OSD Menu          | Brightness, Contrast, Auto Adjust, Clock, Phase,<br>H-Position, V-Position, |     |  |  |
|                   |                                                                             |     |  |  |
| Power Adapter     | AC Input: 100-240V~1.8A, 50-60Hz                                            |     |  |  |
|                   | DC Output: 12V/3.0A                                                         |     |  |  |

Page 14 Page 15

| Operating     | Temperature: 0°C ~40°C               |  |  |
|---------------|--------------------------------------|--|--|
| Conditions    | Humidity: 20% ~ 85%                  |  |  |
| Storage       | Temperature: -20°C ~60°C             |  |  |
| Conditions    | Humidity: 10%~95%                    |  |  |
| Certification | BSMI,FCC (DOC), CE-B, TUV/GS, UL,CUL |  |  |
| Weight        | Net: 3.25Kgs, Gross: 5.05Kgs         |  |  |

### **Display Modes**

| Mode | Resolution        | H Freq (KHz) | V Freq (Hz) |
|------|-------------------|--------------|-------------|
| 1    | 640 × 350         | 31.469       | 70.070      |
| 2    | 640 × 480         | 31.469       | 59.940      |
| 3    | 640 × 480         | 37.861       | 72.809      |
| 4    | 640 × 480         | 37.500       | 75.000      |
| 5    | 720 × 400         | 31.469       | 70.087      |
| 6    | 800 × 600         | 35.156       | 56.250      |
| 7    | 800 × 600         | 37.879       | 60.317      |
| 8    | 800 × 600         | 48.077       | 72.188      |
| 9    | 800 × 600         | 46.875       | 75.000      |
| 10   | $1024 \times 768$ | 48.363       | 60.004      |
| 11   | $1024 \times 768$ | 56.476       | 70.069      |
| 12   | $1024 \times 768$ | 60.023       | 75.029      |

## 9. Windows setup

For the best view, please set up with the monitor type in Windows.

Please select as follows:

Control Panel > Monitor > Setting > Advance > Monitor > Change >

Show all List ...> Stand>

## For 1024 ×768, please set to "XGA 1024 × 768@75Hz"

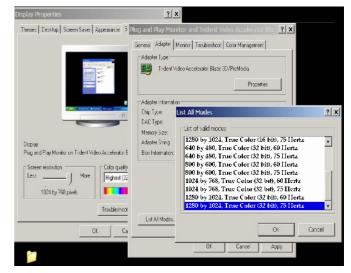

ViewEra V140 Rev. 1.1 CWS4UMB50031 Page 17 Free Manuals Download Website

http://myh66.com

http://usermanuals.us

http://www.somanuals.com

http://www.4manuals.cc

http://www.manual-lib.com

http://www.404manual.com

http://www.luxmanual.com

http://aubethermostatmanual.com

Golf course search by state

http://golfingnear.com

Email search by domain

http://emailbydomain.com

Auto manuals search

http://auto.somanuals.com

TV manuals search

http://tv.somanuals.com